## **Oasys Post Processing**

### **New Features in Version 16.0**

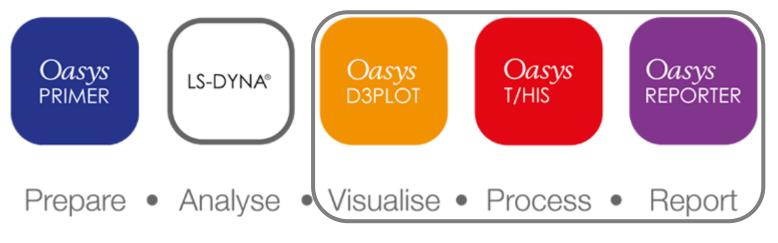

www.arup.com/dyna

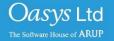

#### Oasys D3PLOT

- Model Visualisation
- Plot Tension and Compression
- Display Loads
- Transparent
   Cut-Sections
- Save and Retrieve Sessions

- Curve Table
- Regression Curves

Oasys

T/HIS

- Anti-aliased Curves
- Save and Retrieve Sessions
- FAST-TCF Scripting
- JavaScript

- Oasys REPORTER
- Standard Templates to Summarise Model Output
- New Fonts
- Table
   Enhancements

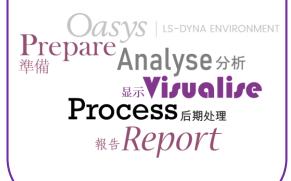

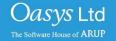

## D3PLOT 16.0

Oasys D3PLOT

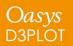

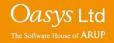

## **Model Visualisation**

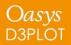

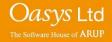

|                |                       | Lighting    | ?           |
|----------------|-----------------------|-------------|-------------|
| Update         | plot                  |             |             |
| Light          | ing Switch            | On S        | hading type |
| 0 A            | mbient (%)            | 100 🗆 F     | Flat        |
|                | 40                    |             | Smooth      |
| Edge           | angle:                | 60          | Dithered    |
| Positi         | ional Lights          | Ske         | tch lights  |
| 1 : On         | 0                     | Light 1 (%) | 100         |
| Set            |                       |             | 100         |
| 2.01           |                       | (·),        |             |
| Set            |                       |             | 100         |
| 3 : Off        | 0                     | Light 3 (%) | 100         |
| Set            |                       |             | 100         |
| 4 : Off        | 0                     | Light 4 (%) | 100         |
| Set            |                       |             | 100         |
| 5 : Off        | 0                     | Light 5 (%) | 100         |
| Set            |                       |             | 100         |
| 6 : Off        | 0                     | Light 6 (%) | 100         |
| Set            | < ■                   |             | 100         |
|                | 0                     | Light 7 (%) | 100         |
| 7 : Off<br>Set | <ul> <li>—</li> </ul> |             |             |
|                |                       | 1:          | 100         |
| 8 : Off        |                       | Light 8 (%) | 100         |
| Set            |                       |             | 100         |

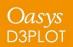

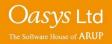

### **Material Attributes**

New in D3PLOT 16, the Material Attributes panel allows for a greater range of part-specific colour and lighting control.

| Page Numbe | er: 🖡     | <b>4 14</b> 1 |           |          | Display Attributes                                                                                                |                    |                                                                                              |       |                                                                                                    |
|------------|-----------|---------------|-----------|----------|----------------------------------------------------------------------------------------------------|--------------------|----------------------------------------------------------------------------------------------|-------|----------------------------------------------------------------------------------------------------|
|            |           |               |           |          | Hidden options                                                                                                    | Free edges         |                                                                                              |       |                                                                                                    |
| - D3PLOT   |           | PRIMER Tu     |           |          | Window dressing                                                                                                   | Graticule          |                                                                                              |       |                                                                                                    |
| Attached   | Deform    | Measure       | Utilities |          | Fonts                                                                                                    | Line Options       |                                                                                              |       |                                                                                                    |
| Blank      | Disp opt  | Prop          | Vol Clip  |          | Dyn Label Format                                                                                                  |                    |                                                                                              |       |                                                                                                    |
| Colour     | Entity    | Trace         | VVII.e    |          | Material Attributes                                                                                               |                    |                                                                                              |       |                                                                                                    |
| Cut Sect   | Groups    | User Data     | XY Data   |          |                                                                                                    |                    |                                                                                              |       |                                                                                                    |
| Q Data     | Part Tree | e JavaScrip   | t Layout  | Use Mate | rial Attributes Smooth Shading                                                                                    | Material Attribute | S                                                                                            |       |                                                                                                    |
|            |           |               |           |          | Available Materials<br>et Save Reload<br>erial attributes<br>aints<br>Preen<br>Clue<br>Plastic<br><< undefined >> | Properties         | Palette<br>100<br>100<br>100<br>100<br>2<br>100<br>2<br>2<br>2<br>2<br>2<br>2<br>2<br>2<br>2 | Selec | Parts  Material Attributes ?  Material Attributes ?  Material ?  Material Attributes ?  Material ?  Material ?  Material ?  Material ?  Material ?  Material ?  Material ?  Material ?  Material ?  Material ?  Material ?  Material ?  Material ?  Material ?  Material ?  Material ?  Material ?  Material ?  Material ?  Material ?  Material ?  Mate |

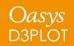

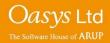

### DEMO

An Attribute can be set as the "Default" attribute to apply by right clicking the attribute.

Setting this will apply the selected attribute to all parts within the model that do not currently have an attribute applied to them.

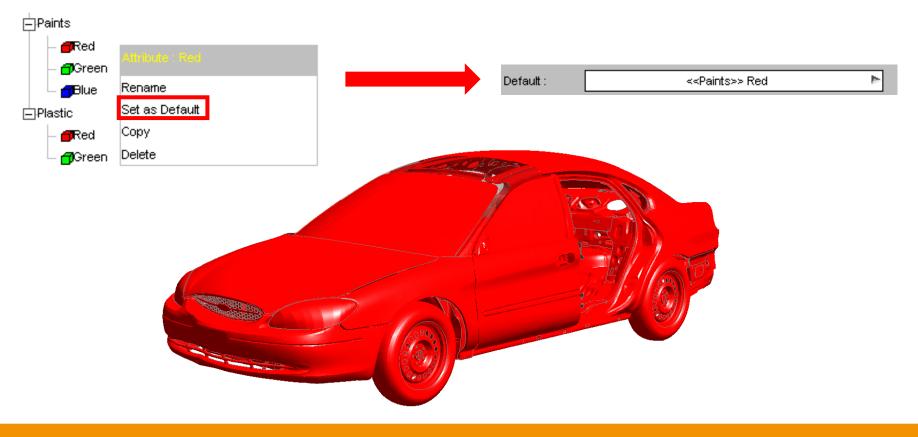

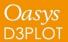

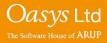

#### **Material Attributes**

### DEMO

Attributes can be copied and pasted into other categories so that variants can be quickly created without having to re-adjust all of the material properties.

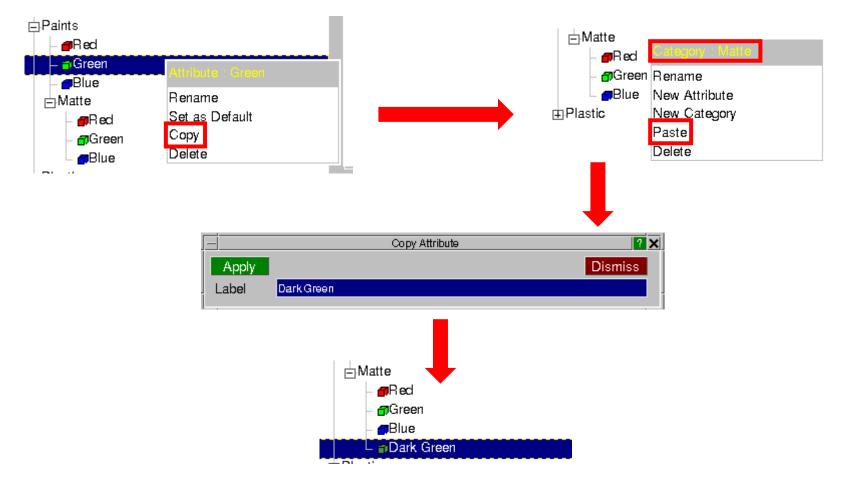

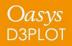

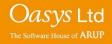

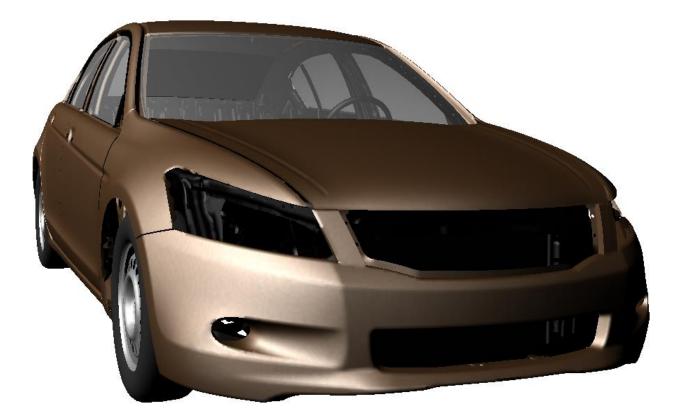

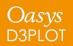

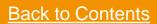

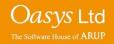

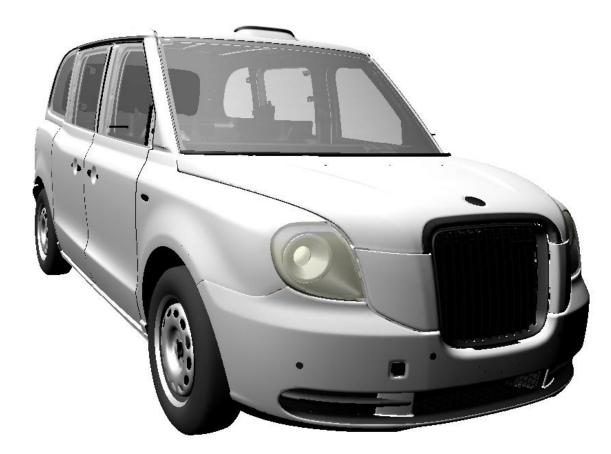

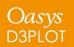

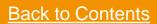

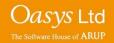

### Shell Tension/Compression Data Component

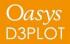

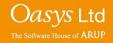

D3PLOT 16 can display a component that shows whether the surface of a shell that the user can see is in tension or compression. The contour colours on the top and bottom surface of the shell can be different colours, e.g. if the shell is in bending.

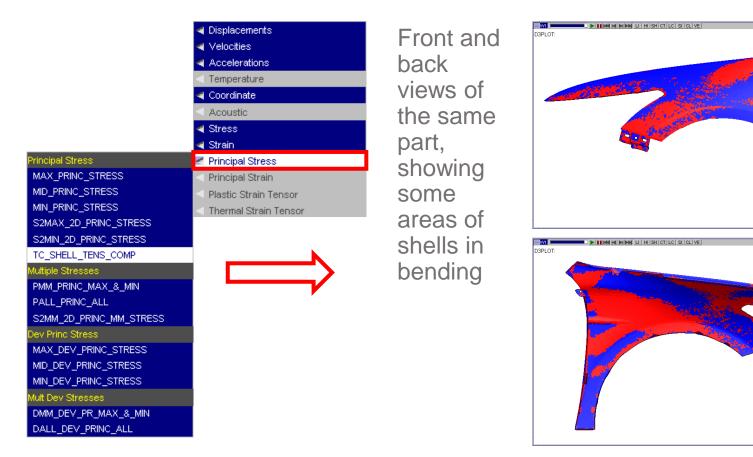

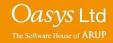

Shell Tension Compressio

Tension

No Stress Compress

k\_ x

0.070000

Shell Tension Compression

Tension No Stress

Compression

x\_y

0.070000

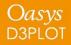

The surface of the shell is considered to be in tension if the maximum principal stress is greater in magnitude than the minimum principal stress and vice versa for compression.

If the principal stress values on the shell surface are zero then the shell surface is contoured in green, e.g. at the beginning of an analysis.

If the shell surface cannot be computed then the shell surface is contoured in grey, for example if the number of through thickness integration points output does not include the top surface of the shell.

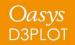

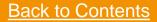

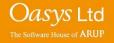

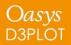

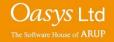

### Data Read into D3PLOT

- The ZTF file created by PRIMER • includes data for SPC's, spotwelds, \*DATABASE CROSS SECTIONS.
- Results for spotwelds, SPC's, springs • and 1D seatbelt elements can be read from the LSDA (binout) file and displayed.

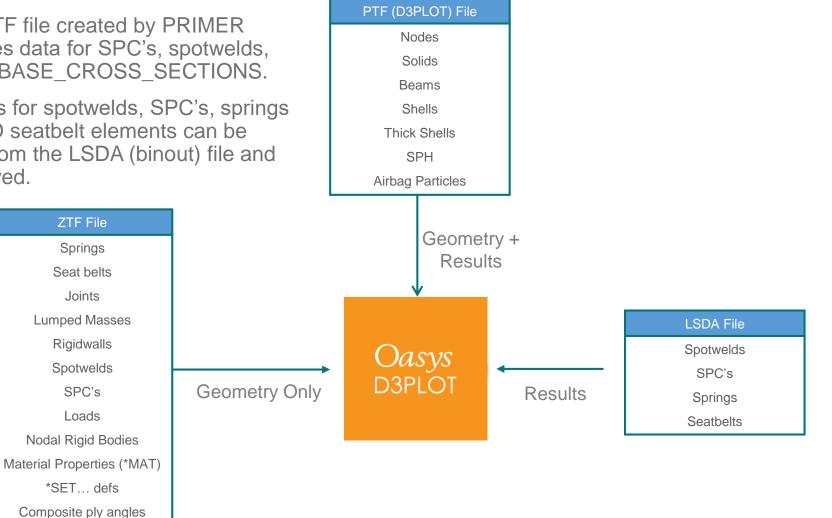

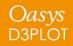

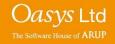

D3PLOT v16 introduces the ability to display loads on the model. Load information is transferred to D3PLOT via the ZTF file, so it is necessary to generate a ZTF file with PRIMER v16 for load plotting to be available.

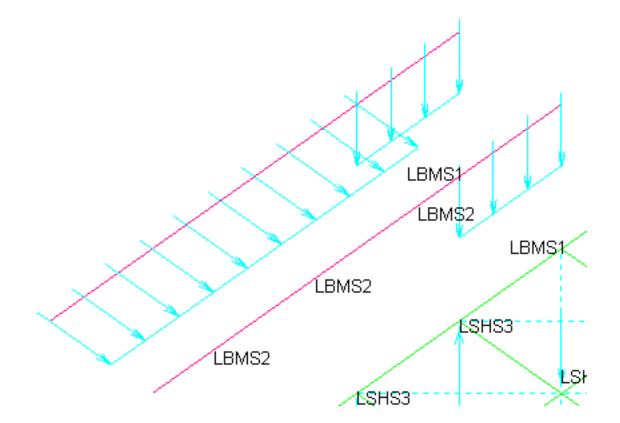

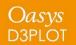

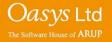

The display of loads can be controlled in Disp opt >> Loads

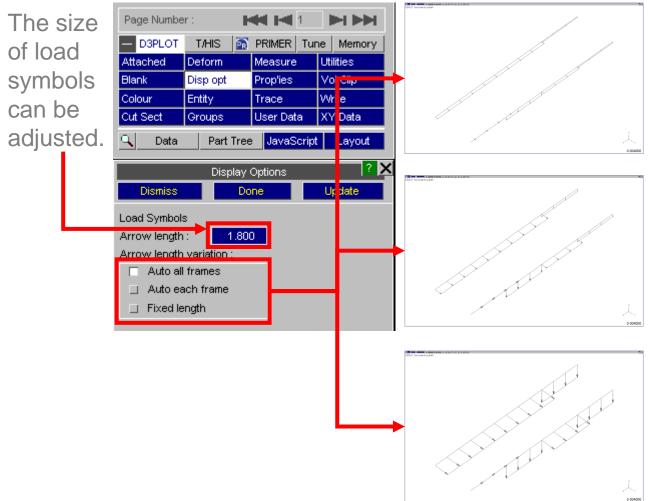

Auto all frames – load symbols normalised to maximum value across all states – as you step through states loads will 'grow'.

> Auto each frame – load symbols normalised to maximum value in current state – shows distribution but not time variation.

Fixed length – load symbols all shown with fixed length.

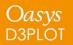

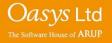

~

|          |       | Blanking 🛛 🤋 🗙                    | Loads c          |
|----------|-------|-----------------------------------|------------------|
| Off / On | Blank | Unblank Reverse Only              | LUaus C          |
| Apply    | Reset | Status Old Menu                   | via the E        |
|          | Noth  | ning selected                     |                  |
|          |       | -                                 | orucina          |
|          |       |                                   | or using         |
|          |       | — Blank Selecti 🥐 🕊 🔄             |                  |
|          |       | All None 11 Opt                   | Blank (All) 🗈 Þa |
|          |       | Filter Vis Key_In <mark>Sk</mark> |                  |
|          |       | OBJECT TYPE                       |                  |
|          |       | RESTART                           |                  |
|          |       | MODEL                             |                  |
|          |       | GROUP                             |                  |
|          |       | PART                              |                  |
|          |       | MATERIAL                          |                  |
|          |       | SECTION                           |                  |
|          |       | SET_NODE                          |                  |
|          |       | SET_BEAM                          |                  |
|          |       | SET_SHELL                         |                  |
|          |       | ENTITY                            |                  |
|          |       | ELEMENT                           |                  |
|          |       | NODE                              |                  |
|          |       | SOLID                             |                  |
|          |       | BEAM                              |                  |
|          |       | SHELL                             |                  |
|          |       | LOAD_NODE_POINT                   |                  |
|          |       | LOAD_NODE_SET                     |                  |
|          |       | LOAD_SHELL                        |                  |
|          |       | LOAD_SHELL_SET                    |                  |
|          |       | LOAD_SEGMENT                      |                  |
|          |       | LOAD_SEGMENT_SET                  |                  |
|          |       | LOAD_BEAM                         |                  |
|          |       | LOAD_BEAM_SET                     |                  |

Loads can be blanked via the Blanking menu or using Quick Pick

| <br>Parts (any) | Þ | Options    | •    |                   |
|-----------------|---|------------|------|-------------------|
|                 |   | Parts      | Þ    |                   |
|                 |   | Entities   |      |                   |
|                 |   | Sets       | - Pr |                   |
|                 |   | Nodes      |      |                   |
|                 |   | Solids     |      |                   |
|                 |   | Beams      |      |                   |
|                 |   | Shells     |      |                   |
|                 |   | Load types | - >  | All load types    |
|                 |   |            |      | *LOAD_NODE_POINT  |
|                 |   |            |      | *LOAD_NODE_SET    |
|                 |   |            |      | *LOAD_SHELL       |
|                 |   |            |      | *LOAD_SHELL_SET   |
|                 |   |            |      | *LOAD_SEGMENT     |
|                 |   |            |      | *LOAD_SEGMENT_SET |
|                 |   |            |      | *LOAD_BEAM        |
|                 |   |            |      | *LOAD_BEAM_SET    |
|                 |   |            |      |                   |
|                 |   |            |      | Explain this      |

Loads can be set to be shown only when the node or element they are applied to is visible, or to always be shown.

|                                                                                                    | Entity                                                                                         |      |              | ? X                                                                                          |
|----------------------------------------------------------------------------------------------------|------------------------------------------------------------------------------------------------|------|--------------|----------------------------------------------------------------------------------------------|
| Lab Drn                                                                                                    | Туре                                                                                           | Name | Lab          | Drn                                                                                          |
| Element<br>Contact                                                                                                    | All Loads<br>Attached Loads                                                                    | 3    |              |                                                                                              |
| Database<br>Rigidwall<br>Node Restr<br>Airbag<br>Joint<br>Spotweld<br>X-Section<br>Load Path<br>ICFD<br>CESE<br>EM<br>Stochastic<br>MECH<br>NRB<br>Loads | All Loads<br>NODE_POINT<br>NODE_SET<br>SHELL_SET<br>SEGMENT<br>SEGMENT_SET<br>BEAM<br>BEAM_SET |      | RLLLRLR<br>X | <b>X</b><br><b>X</b><br><b>X</b><br><b>X</b><br><b>X</b><br><b>X</b><br><b>X</b><br><b>X</b> |

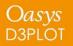

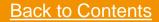

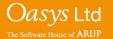

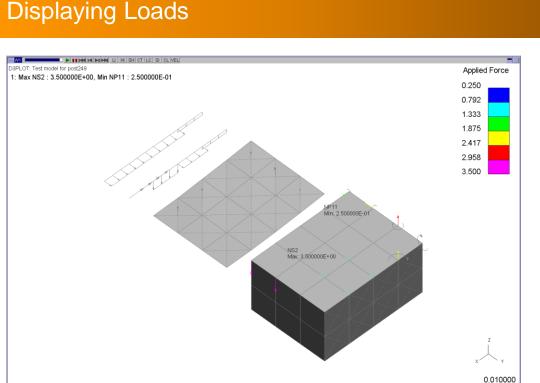

A new component category "Applied Loads" has been added. This contains four components:

- LOAD\_FORCE (node loads DOF 1-4)
- LOAD\_MOMENT (node loads DOF 5-8)
- LOAD\_LINE\_LOAD (beam loads)
- LOAD\_PRESSURE (shell & segment loads)

## Loads can be contoured in CT and SI plot modes

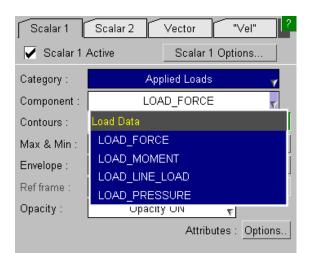

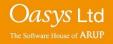

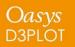

Load display has the following limitations:

- Only the following load types can be plotted:
  - LOAD\_NODE\_POINT / SET,
  - LOAD\_BEAM(\_SET),
  - LOAD\_SHELL(\_SET),
  - LOAD\_SEGMENT(\_SET).
- Loads defined with functions are not supported and will not be displayed.
- The information to display loads is new to the v16.0 ZTF file, so the ZTF file must be generated with v16.0 PRIMER.

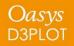

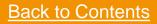

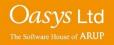

### Save and Retrieve Sessions

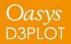

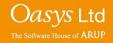

#### **Session Files**

D3PLOT 16.0 introduces the ability to save and restore 'sessions', permitting the user to quickly revert to the state they were at when they last exited D3PLOT. Sessions may be saved via either the File popup menu, the Utilities panel or the EXIT window.

| File Window Tools Display<br>Open new model<br>Close model<br>Rescan model<br>Reread model<br>Page setup<br>Print<br>Settings/Properties file | EXIT       CP_EXIT (Keep CP File)       SAVE_SESSION_EXIT       CANCEL (Continue)         Confirm EXIT:       EXIT       will tidy up and exit.       CP_EXIT       will save the current Checkpoint file and then exit.         SAVE_SESSION_EXIT       will save a D3PLOT session file with the name d3plot_ <date>_<time>.dsf to a user-defined location (defaults to HOME) and exit.         CANCEL       will return to the programme.</time></date> | Page Number :       Image: Constraint of the second second s |
|----------------------------------------------------------------------------------------------------|----------------------------------------------------------------------------------------------------|----------------------------------------------------------------------------------------------------|
| Session file<br>Write KEYWORD data<br>Write Compressed PTF File<br>Memory<br>Status<br>Command file                                           | Auto-save                                                                                                    | Modify title       Give new title         Failure options       Deleted/failed elements         Graphics       Special graphics options         Data components       Data comp diagnostics         Metal forming       Forming Limit Plot         Die closure       Workpiece/Die Closure         Visualisation       Visualisation Output         Settings file       Save/Retrieve settings         Session file       Save/Retrieve setsion                                                                                                    |
| Exit                                                                                                    | Explicit session path and name Utilities ? Apply Close Save Session File File : my_path/d3plot001.dsf                                                                                                    | External data       Read "Blob Plot" data         Shortcut keys       Define shortcuts         Compress       Cutdown PTF/d3plot file         Response Spectrum       Combine modal analyses         Coarsen       Coarsen mesh         Clamp data       Clamp rogue values         LC Combination       Combine static loadcases         Entity Names       User defined names         GSA Data       Add results to .gwa file         Streamlines       Plot ICFD streamlines                                                                                                    |

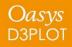

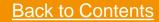

Oasvs Ltd

### DEMO

Cut Sections now have a new 'Transparent' option for drawing either side of a Cut Section. Within this option, there are two drawing modes for colouring the transparent region, namely 'Shaded', which takes the colours from the original colours of the elements in the model, and 'Current', which takes the current colours of the model, such as contours with respect to a data component. The percentage transparency can be adjusted using the slider.

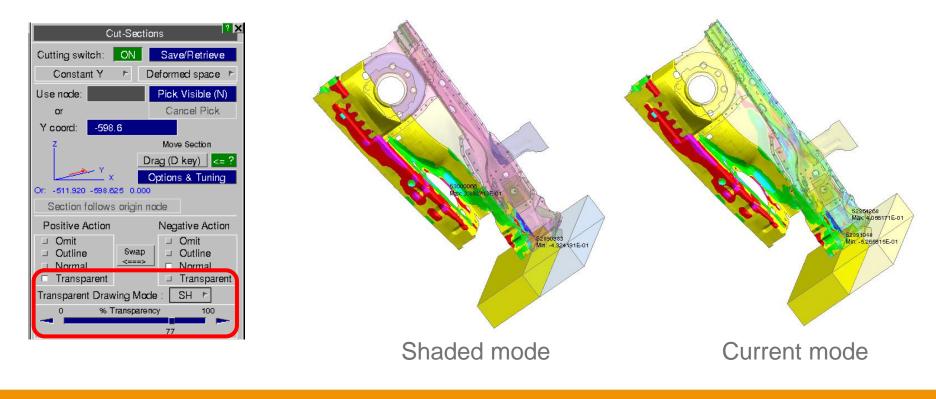

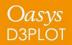

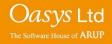

## T/HIS 16.0

Oasys T/HIS

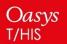

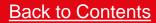

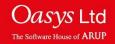

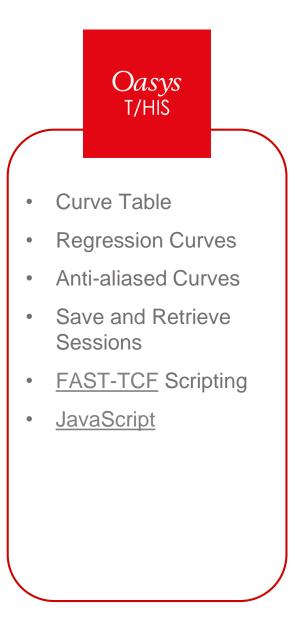

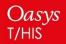

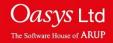

### **Curve Table**

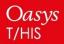

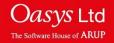

|          | Curve Table                                                                    |                            |                 |                |           |              |         |            |           |            |              |              |          |         |          |
|----------|--------------------------------------------------------------------------------|----------------------------|-----------------|----------------|-----------|--------------|---------|------------|-----------|------------|--------------|--------------|----------|---------|----------|
| Dism     | Dismiss View 🛪 Update Filter by : Model 🛪 Label 🛪 Type 🛪 Component 🛪 Save as : |                            |                 |                |           |              |         |            |           |            |              |              |          |         |          |
| Sele     | Select : CIE All None Clear All Filter Options Format : CSV T Apply            |                            |                 |                |           |              |         |            |           |            |              |              |          |         |          |
| 🗹 Au     | Auto resize width Graph buttons Curve properties                               |                            |                 |                |           |              |         |            |           |            |              |              |          |         |          |
| <u> </u> | ID                                                                             | Label/Group Name           | Component       | Style          | Min Y     | Max Y        | Min X   | Max X      | X @ Min Y | X @ Max Y  | Average      | RMS          | # POINTS | HIC val | THIV val |
| Ê.       | 1                                                                              | Pressure - Airbag 1        | Pressure        | <u> </u>       | 0.1000521 | 0.1712826    | 7.2e-07 | 0.02990016 | 7.2e-07   | 0.01340064 | 0.1654779    | 0.1660907    | 300      |         | -        |
|          | 2                                                                              | Volume - Airbag 1          | Volume          |                | 4223730   | 4223730      | 7.2e-07 | 0.02990016 | 7.2e-07   | 7.2e-07    | 4223732      | 4216685      | 300      |         | -        |
|          | 3                                                                              | Internal energy - Airbag 1 | Internal energy | <b>~~</b>      | 986470.7  | 1701430      | 7.2e-07 | 0.02990016 | 7.2e-07   | 0.01330056 | 1643130      | 1649399      | 300      |         |          |
|          | 4                                                                              | Mass rate in - Airbag 1    | Mass rate in    | - <u>x</u> -   | 0         | 0.0009999467 | 7.2e-07 | 0.02990016 | 0.0050004 | 0.00200016 | 8.36136e-05  | 0.0002357984 | 300      |         | -        |
|          | 5                                                                              | Mass rate out - Airbag 1   | Mass rate out   | → <del>~</del> | 0         | 1.4943679-05 | 7.2e-07 | 0.02990016 | 7.2e-07   | 0.02810016 | 1.489381e-06 | 3.5028429-06 | 300      |         | -        |
|          | 1                                                                              | Model_1                    | *               | Mixed          | 0         | 4223730      | 7.2e-07 | 0.02990016 | 0.0050004 | 7.2e-07    | -            | -            | -        | -       | -        |
| $\sim$ – |                                                                                |                            |                 |                |           |              |         |            |           |            |              |              |          |         |          |
|          |                                                                                |                            |                 |                |           |              |         |            |           |            |              |              |          |         |          |

Multiple new features have been added to the curve table:

- Curve properties and injury values
- Write to CSV and XLSX files
- Operating on curves
- Annotating curves with property values

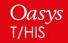

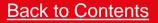

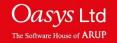

### **Session Files**

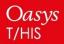

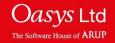

### T/HIS Session – Save and Retrieve

A T/HIS session can now be saved as a session file (.tsf), which can be read back in to restore the saved session.

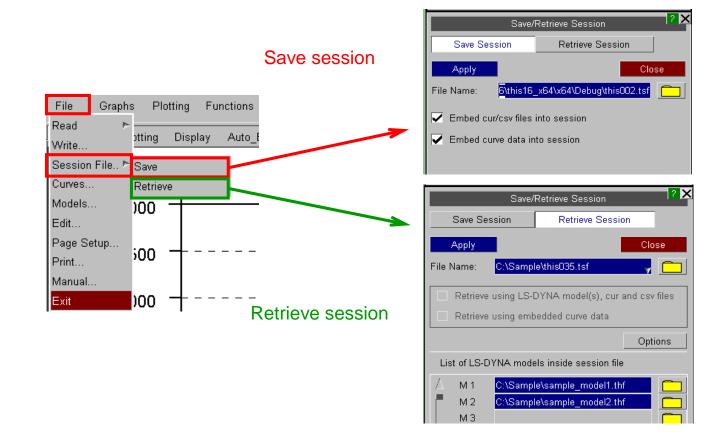

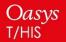

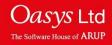

### DEMO

The XY coordinate data for each curve in a session can be embedded into the session file. A session file with embedded curve data can be retrieved even if the model files are missing. Sessions retrieved using embedded curve data lose information such as curve IDs and graph properties. This option can be turned-on always, by using the new preference.

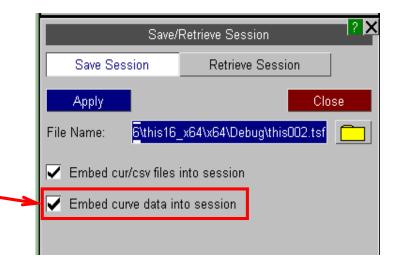

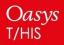

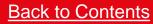

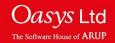

### T/HIS Session - Retrieve

### DEMO

### Retrieving a session file which does not contain embedded curve data

The 'Options' button will be available if the current T/HIS session already contains curve(s) or model(s).

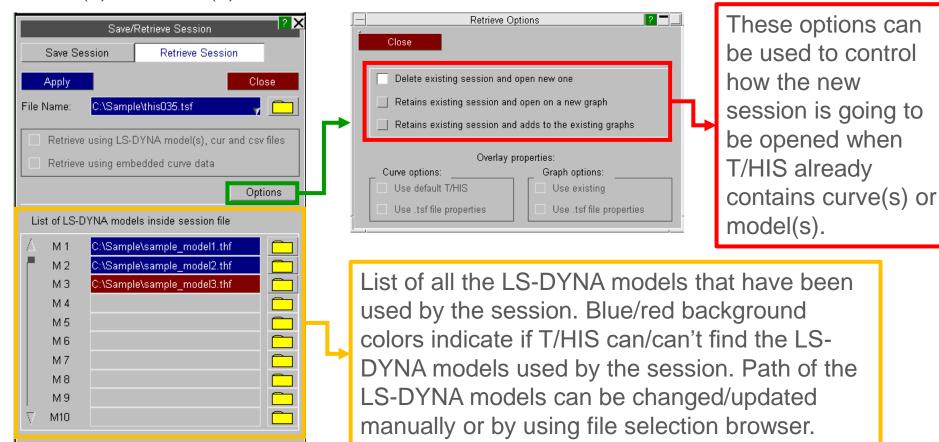

#### Oasys T/HIS

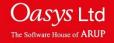

The following preferences have been added to T/HIS and D3PLOT:

- session\_auto\_save Saves a session unconditionally on exit. By default T/HIS does not save session on exit.
   ON/OFF
- session\_save\_option Sets the location for auto saving of session on exit. By default will be saved to OA\_HOME. HOME/USER\_DEFINED/DESKTOP
- **session\_save\_dir** Defines the user-defined location for auto save on exit. *string* "pathname"

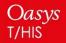

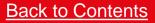

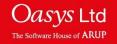

The following preferences have been added to T/HIS:

- session\_embed\_cur/csv\_files Embed the cur and csv files used into the session file. By default cur/csv files are not embedded into session file. ON/OFF
- session\_embed\_curve\_data Embed the curve data into the session file. This can help in retrieving a session even when LS-DYNA results are missing. By default curve data is not embedded into session files. ON/OFF
- show\_session\_retrieve\_on\_start A pop-up panel to retrieve T/HIS session file pops-up every time T/HIS is started. This panel does not appear by default. ON/OFF

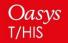

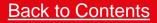

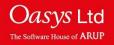

### **New Preferences**

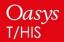

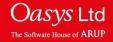

### **New Preferences**

- hic\_time\_window
   Set default time window for HIC automotive function.
   float value
- hic\_scale\_factor
   Set default scale factor for HIC automotive
   function.
   float value
- auto\_hide Auto-hides the graph toolbar. By default it is FALSE.
   TRUE/FALSE
- drive\_n Mapping from Windows drive "n" to a unix path, where n is any drive from [a-z] i.e. drive\_a, drive\_q etc.. This can be used with the "oasys\*" prefix as the preference is now common between PRIMER, D3PLOT and T/HIS.
   string "pathname"

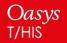

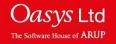

## **Curve Operations**

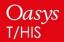

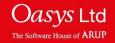

The Regres operation applies least squares regression to fit data with either a linear, polynomial (degree 1-4), logarithmic or exponential curve.

|                                       | k       | Оре     | orate               |        | ? ×     |  |  |
|---------------------------------------|---------|---------|---------------------|--------|---------|--|--|
| ABS                                   | ADD (y) | ADD (x) | AVE                 | CAT    | CLIP    |  |  |
| COM                                   | DIF     | DIV (y) | $DIV\left(x\right)$ | ENV    | ERR     |  |  |
| INT                                   | LSQ     | MAP     | MAX                 | MIN    | MON     |  |  |
| MUL (y)                               | MUL (x) | NOR (y) | NOR (x)             | ORDER  | REC     |  |  |
| RES                                   | REV     | R-AVE   | SMO                 | SQR    | STRESS  |  |  |
| SUB (y)                               | SUB (x) | SUM     | TRA                 | VEC    | VEC(2D) |  |  |
| WINDO                                 | ZERO    | dB      | dBA                 | Octave | Regres  |  |  |
| Copy Style from Input to Output Curve |         |         |                     |        |         |  |  |
|                                       |         |         |                     |        |         |  |  |
| 🗌 🗌 Lin                               | ear     |         |                     |        |         |  |  |
| Polynomial (degree 1-4)               |         |         |                     |        |         |  |  |
| □ Logarithmic                         |         |         |                     |        |         |  |  |
| ☐ Exponential                         |         |         |                     |        |         |  |  |

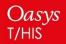

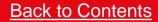

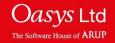

#### **Curve Operations - Regression**

The equation of the output curve and Pearson's R<sup>2</sup> coefficient can be viewed by right-clicking on the curve and selecting Properties.

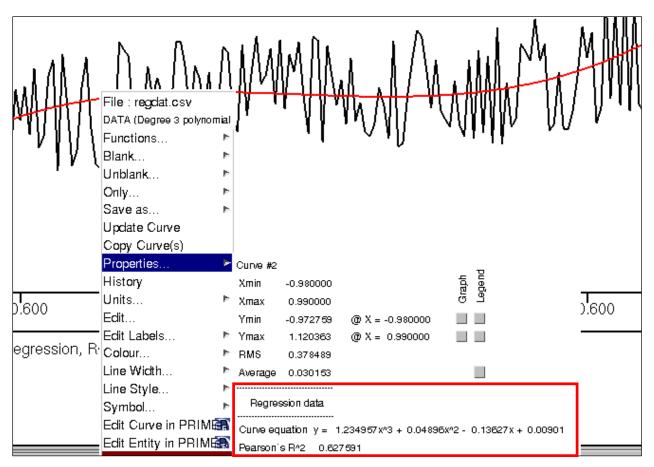

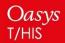

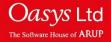

#### **Curve Operations - Regression**

In the case of linear regression, additional statistics are given in the properties popup. Additionally, for linear regression it is possible to display 95% confidence and prediction bands around the output curve. These are displayed by selecting the Properties menu in the top-right panel and then ticking Show CBands.

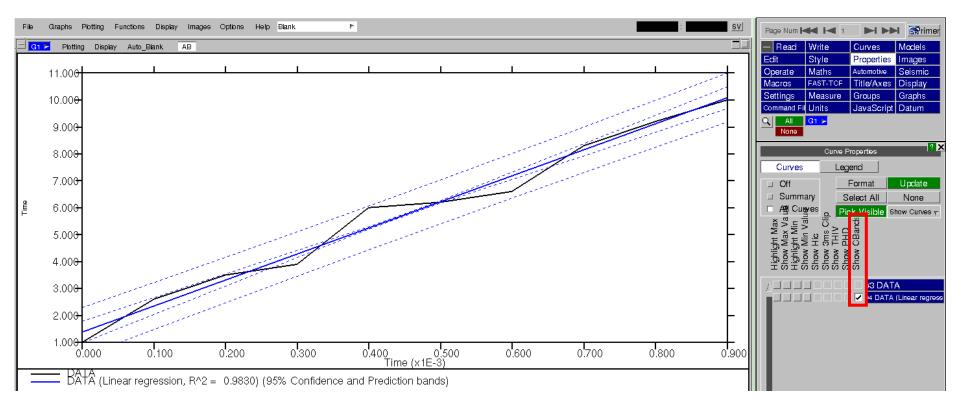

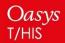

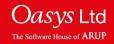

# **Antialiasing Curves**

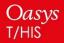

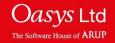

## **Antialiasing Curves**

Curves are now antialiased by default in T/HIS, which gives them a smoother look. This can be turned on and off via:

Display -> Use Antialised Lines

There is also a preference that can be used to turn this on or off by default:

this\*line\_antialias: ON/OFF

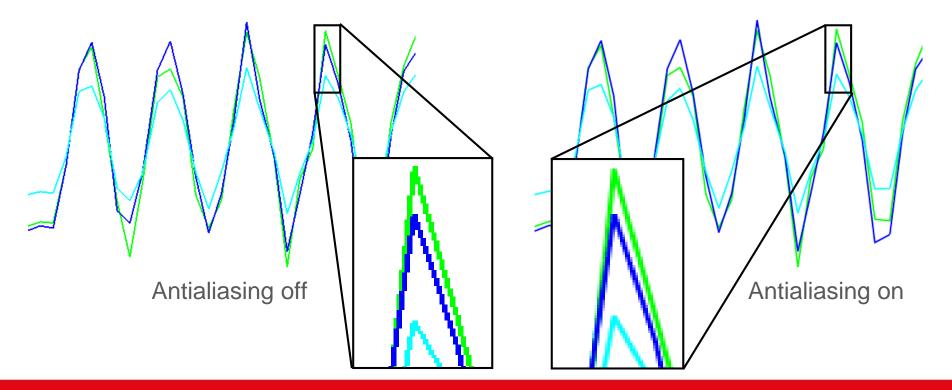

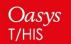

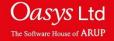

# JavaScript

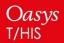

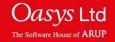

| Function                                                    | Description                                                                                                    |
|-------------------------------------------------------------|----------------------------------------------------------------------------------------------------|
| Page.RemoveGraph(page, graph,<br>graph_start,<br>graph_end) | Removes graph <i>graph</i> from page <i>page</i> . If<br><i>graph</i> = 0, remove graphs with graph<br>numbers between <i>graph_start</i> and<br><i>graph_end</i> , or just remove the highest ID<br>graph if these are not specified.                                                                                                    |
| Page.Layout( <i>page, layout, n_x, n_y</i> )                | Sets the layout of page <i>page</i> to the layout<br>given by the specifier <i>layout</i> , which can be<br>any of "wide", "tall", "cascade", "1x1", "2x2",<br>"3x3", "xy". If <i>layout</i> = "xy", then $n_x$ and $n_y$<br>give the number of graphs in the x- and y-<br>directions respectively. If <i>page</i> = 0, the<br>layout is set on all graphs individually. If<br><i>page</i> = -1, the layout is set globally, as in the<br>'Graphs' panel. |

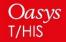

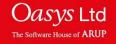

## New JavaScript Functions – Group Class

| Function               | Description                                                              |
|------------------------|--------------------------------------------------------------------------|
| Group.xmin/xmax        | Minimum/maximum X value over all curves in the group.                    |
| Group.ymin/ymax        | Minimum/maximum Y value over all curves in the group.                    |
| Group.x_at_ymin/ymax   | X value at minimum/maximum Y value over all curves in the group.         |
| Group.crv_at_ymin/ymax | Curve number of the curve with the minimum/maximum Y value in the group. |
| Group.xminpos/yminpos  | Minimum positive X value/Y value over all curves in the group.           |
| Group.x_at_yminpos     | X value at minimum positive Y value over all curves in the group.        |

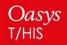

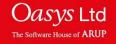

### New JavaScript Functions – Read Class

| Function                                                                                                    | Description                                                                                                    |
|----------------------------------------------------------------------------------------------------|----------------------------------------------------------------------------------------------------|
| Read.CSV(filename,<br>file_type,<br>sep_opt,<br>curve_label_row,<br>axis_label_row,<br>x_vals_col,<br>x_start,<br>x_int) | Reads a CSV file named <i>filename</i> into<br>T/HIS. The filetype can be specified, either 1<br>for XYXY or 2 for XYYY. The separator used<br>in the file can be specified, either 0 for<br>comma, 1 for space or 2 for tab. The rows<br>containing the curve labels and axis labels<br>can also be specified. Respectively, these<br>are 1 and 2 by default. Either the column<br>containing the x-values or a user defined<br>start value and interval between points can<br>be defined for the x-axis. |
|                                                                                                    |                                                                                                    |

Read.Cur(filename)

Reads a .cur file named *filename* into T/HIS.

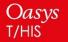

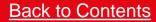

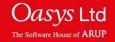

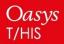

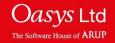

An option has been added to the FAST-TCF create panel, so that one can choose to write entity names (when they exist), in place of IDs, into any generated FAST-TCF script. These names will then be used to identify the entities when running the script.

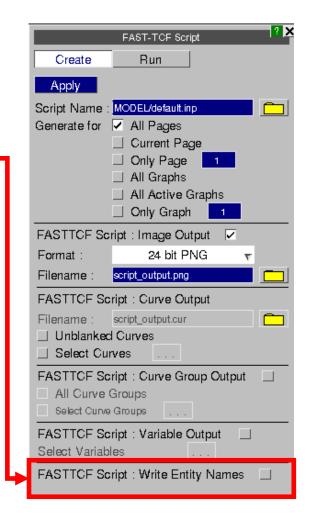

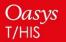

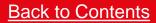

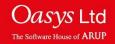

The following commands have been added to FAST-TCF:

| Command                        | Arguments |        | Description                                                                                                    |
|--------------------------------|-----------|--------|----------------------------------------------------------------------------------------------------|
| colour                         | n         | RRGGBB | Set the n-th user-defined<br>colour (up to 6) using a 6-digit<br>hexadecimal to specify the<br>RGB values.                                                              |
| colour_rgb                     | n         | R G B  | Set the n-th user-defined<br>colour (up to 6) using three<br>integers in the range 0-255 to<br>specify the RGB values.                                                  |
| y_min, ymax, y2_min,<br>y2_max | auto_vis  |        | Set the minimum/maximum<br>value on the y/y2-axis to the<br>automatic value based on the<br>currently visible section of the<br>x-axis. Similar to 'Y' shortcut<br>key. |

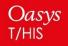

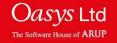

| Command                                              | Arguments                                                                                            | Description                                                                                                    |
|------------------------------------------------------|----------------------------------------------------------------------------------------------------|----------------------------------------------------------------------------------------------------|
| y_ranges                                             | auto<br>auto_vis<br>y_auto<br>y_auto_vis<br>y2_auto<br>y2_auto_vis                                   | Set the minimum and<br>maximum values<br>simultaneously on either the<br>y-axis, the y2-axis or both<br>together. These can be set<br>either to the automatic values<br>based on the whole x-axis or<br>just on the visible portion. |
| varr<br>vara<br>varf<br>tab<br>taba<br>tabc<br>tabcr | all_minx<br>all_maxx<br>all_miny<br>all_maxy<br>all_xatmin<br>all_xatmax<br>all_catmin<br>all_catmax | New variables for properties<br>relating to all curves. These<br>give the min/max x, min/max<br>y, x value at min/max y and<br>curve number at min/max y<br>respectively, each of which is<br>calculated over all curves.            |

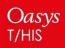

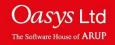

# **REPORTER 16.0**

Oasys reporter

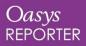

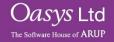

#### Oasys REPORTER

- Standard Templates to Summarise Model Output
- New Fonts
- Table
   Enhancements

Casys Is-DYNA ENVIRONMEN 準備 Analyse分析 <sub>显示</sub>Vi/Ugli/e LS-DYNA ENVIRONMENT Process 后期处理 Report

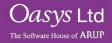

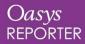

#### Fonts

Until now, REPORTER has only supported four fonts (with very basic add-on support for Chinese, Japanese and Korean fonts):

#### Courier Helvetica Times $\Sigma \psi \mu \beta o \lambda$ (Symbol)

Version 16.0 offers support for many more fonts, giving you greater control over the look of your reports, and allowing you to create templates that match your organisation's branding.

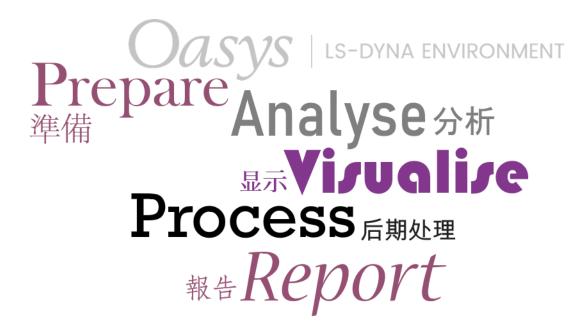

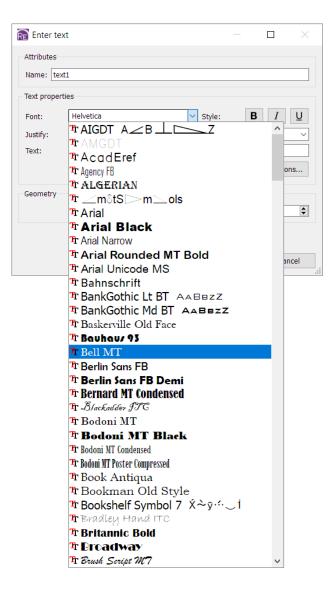

Jasvs Ltd

The Software House of ARUP

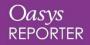

#### Fonts (continued)

#### **Technical Details**

Support for the four legacy fonts (Courier, Helvetica, Symbol, Times) is unchanged, so your existing REPORTER templates should be unaffected.

Now, REPORTER supports the following font types:

- TrueType fonts and collections (.ttf and .ttc files)
- OpenType fonts and collections (.otf and .otc files)
- Certain Type1 fonts (Printer Font Binary .pfb files and their .pfm metrics files)

#### **Font Mapping**

Customisable font mapping is provided to improve compatibility between users and operating systems. If another user shares a template with you that uses a font that is not installed on your system, suitable alternatives will be suggested in the Font Substitution dialog that appears when you open the template.

If you create templates on Windows but then run them in batch on a Linux server, font mapping will help preserve the look and style of your output.

For more details, see chapter 11 of the REPORTER 16.0 manual.

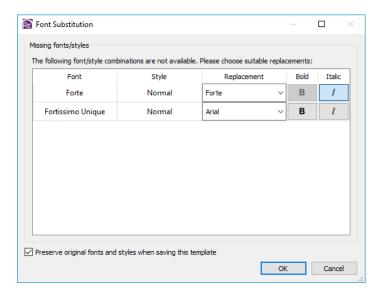

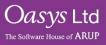

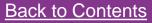

#### **Exporting Tables to Excel**

REPORTER 17.0 dev - 64 bit (build 1318) - [Page 1 of 1: C:/executables/export\_tables\_excel/tables\_excel\_demo.ort\*]

| Design 🗗 🗙  | 123%         |       |                 |       |                   |
|-------------|--------------|-------|-----------------|-------|-------------------|
| 🐝 🐝         |              |       | Coordinates [m] |       |                   |
| Style & ×   | Impact Point | x     | Y               | z     | Utilisation Ratio |
|             | Α            | 1.02  | 78.45           | -0.94 | 0.87              |
| 3           | В            | 5.00  | 83.92           | 0.02  | 1.16              |
| A Tools & X | с            | 8.79  | 79.61           | 1.11  | 0.44              |
|             | D            | 13.44 | 81.50           | -0.38 | 0.25              |

| E      | 🖶 🗲 🛪 🖓 - 🔹 tables_excel_demo.xlsx - Excel |                |                                  |                                    |      |        |  |
|--------|--------------------------------------------|----------------|----------------------------------|------------------------------------|------|--------|--|
| Fi     | ile Home Ins                               | ert Draw Pag   | e Layout Formulas                | Data Review                        | View |        |  |
| Pas    | Conv x                                     | B I <u>U</u> - | = ≫ - eb v<br>= =                | Vrap Text Gene<br>Verge & Center V |      |        |  |
| K1     |                                            |                | oordinates [m]                   | Aighinene                          |      | Number |  |
|        | A                                          | В              | с                                | D                                  | E    | F      |  |
| 1      | Impact Point                               |                | Coordinates [m]<br>Utilisation I |                                    |      |        |  |
| 2      |                                            | x              | Y                                | z                                  |      |        |  |
| 3      | А                                          | 1.02           | 78.45                            | -0.94                              | 0.87 |        |  |
| 4      | В                                          | 5              | 83.92                            | 0.02                               | 1.16 |        |  |
| 5      | с                                          | 8.79           | 79.61                            | 1.11                               | 0.44 |        |  |
| 6      | D                                          | 13.44          | 81.5                             | -0.38                              | 0.25 |        |  |
| 7<br>8 |                                            |                |                                  |                                    |      |        |  |
| 0      |                                            |                |                                  |                                    |      |        |  |

|        | table 1  |                 |            |               |             |
|--------|----------|-----------------|------------|---------------|-------------|
| Rows:  | 6 🗘      | Reset heights   | Columns: 5 | Reset widths  | M           |
| Cells: |          | Column 1        | Column 2   | Column 3      | Column 4    |
|        | Row 1    | Impact          | Coordinate | s [m]         |             |
|        | Row 2    | Point           | X          | Y             | z           |
|        | Row 3    | Α               | 1.02       | 78.45         | -0.94       |
|        | Row 4    | в               | 5.00       | 83.92         | 0.02        |
| Progr  | am argur | nents           | Width:     | 0.0 \$        | Height: 0.0 |
| 6      | 1.00     | om left X: 26.0 | \$         | Bottom left Y | : 62.0      |
| Geomet | Bott     | Width: 178.0    | +          |               | : 64.0      |

Table and Autotable items can now be exported in Microsoft Excel format, complete with formatting (cell size, text alignment, font style, borders, colours, merged cells).

In the Table or Autotable dialog, check 'When generating save to XLSX file' and choose a filename.

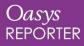

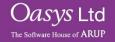

#### Tables in the JavaScript API

Various new functions have been added to the Item class of the JavaScript API to enable full control over Table and Autotable items. For example, it is now possible to:

- Insert/delete/resize rows/columns
- Merge/unmerge cells
- Get/set cell properties (e.g. text, alignment, font, colour, border width)
- Get/set cell conditions

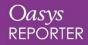

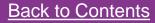

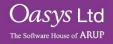

# ARUP

www.arup.com/dyna

For more information please contact the following:

| UK Contact:           | China Contact:           | India Contact:               | USA West Contact:                |
|-----------------------|--------------------------|------------------------------|----------------------------------|
| The Arup Campus       | Arup China               | Arup India                   | Arup Americas                    |
| Blythe Valley Park    | 39/F-41/F Huaihai Plaza  | Ananth Info Park, HiTec City | c/o 560 Mission Street Suite 700 |
| Solihull              | 1045 Huaihai Road (M)    | Madhapur Phase-II            | San Francisco                    |
| United Kingdom        | Xuhui District, Shanghai | Hyderabad                    | United States                    |
| B90 8AE               | China                    | India                        | CA 94105                         |
|                       | 200031                   | 500081, Telangana            |                                  |
|                       |                          |                              |                                  |
| T: +44 121 213 3399   | T: +86 21 3118 8875      | T: +91 40 44369797 / 98      | T: +1 415 940 0959               |
| dyna.support@arup.com | china.support@arup.com   | india.support@arup.com       | us.support@arup.com              |

or your local Oasys distributor.

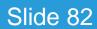

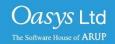